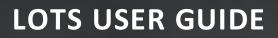

# DOCUMENT MANAGEMENT

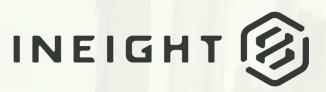

Information in this document is subject to change without notice. Companies, names and data used in examples are fictitious.

Copyright ©2020 by InEight. All rights reserved. No part of this document may be reproduced or transmitted in any form or by any means, electronic or mechanical, for any purpose, without the express permission of InEight.

Microsoft Windows, Internet Explorer and Microsoft Excel are registered trademarks of Microsoft Corporation.

Although InEight Document has undergone extensive testing, InEight makes no warranty or representation, either express or implied, with respect to this software or documentation, its quality, performance, merchantability, or fitness for purpose. As a result, this software and documentation are licensed "as is", and you, the licensee are assuming the entire risk as to its quality and performance. In no event will InEight be liable for direct, indirect, special, incidental or consequential damages arising out of the use or inability to use the software or documentation.

Release 19.7 Revision: 5 Last Updated: 20 January 2020

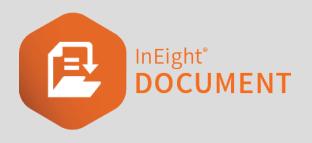

# CONTENTS

| CHAPTER 1 — INTRODUCTION TO LOT MANAGEMENT                | 5  |
|-----------------------------------------------------------|----|
| 1.1 Features and Benefits of InEight Document Lots Module | 5  |
| CHAPTER 2 — LOT MANAGEMENT                                | 7  |
| 2.1 Navigating within Lots and Sub Lots                   |    |
| 2.2 Lot Creation                                          |    |
| 2.3 Sub Lots                                              |    |
| 2.3.0.1 To create a Sub Lot:                              | 10 |
| 2.4 Adding New Items to a Lot                             |    |
| 2.4.1 Adding Items to a Lot                               | 11 |
| 2.4.2 Removing Items from a Lot                           |    |
| 2.5 Lot Status                                            | 12 |
| 2.6 Lot Reports                                           | 13 |
| 2.6.1 To run a report on a Lot:                           | 13 |
| 2.7 Exporting Lot Meta Data                               | 15 |
| 2.8 Assign Access in Bulk to Forms and Documents          | 15 |
| 2.9 Bulk Change Responsible Engineer                      | 16 |
| CHAPTER 3 — LOT ADMINISTRATION                            | 19 |
| 3.1 Creating and Managing Lot Types                       | 19 |
| 3.2 Lot Security Settings                                 | 23 |
| 3.2.1 Help Topics:                                        |    |
| 3.2.2 Individual User Level Access                        | 23 |
| 3.2.3 Security Group Level Access                         | 24 |
| 3.2.4 Project Level Settings                              | 27 |

This page intentionally left blank.

# CHAPTER 1 – INTRODUCTION TO LOT MANAGEMENT

Lot Management assists with the construction management of discrete portions of work to be completed. A Lot typically is defined as a day's production (i.e. finite portion of homogeneous work that can typically be completed within a day).

Online access to a Lot register within InEight Document from the field and site offices helps facilitate the efficient processing of the documentation associated with a Lot and status management as the works in a Lot proceed.

In addition, a number of Lot related reports help monitor progress to achieve close-out on schedule.

## 1.1 FEATURES AND BENEFITS OF INEIGHT DOCUMENT LOTS MODULE

| Features                                                                                                | Benefits                                                                             |
|----------------------------------------------------------------------------------------------------|--------------------------------------------------------------------------------------|
| Create and open Lots and Sub-Lots within a project-<br>specific Lot structure.                          | Easily find and access all documents related to a Lot in one place.                  |
| Link RFI's, ITP's, Test Plans, Hold Points, Witness Points and NCR's to Lots.                           | Maintain a fully auditable history of all activities related to Lots and Sub Lots.   |
| Add supporting documents to Lots such as completed inspection checklists.                               | Quickly navigate and access documents using a custom Lot structure.                  |
| Update Lot status, capture Lot details and define and control management responsibilities for each lot. | Easily monitor project progress, activities and responsibilities using project Lots. |
| Summary and detailed Lot Management reports.                                                            | Powerfully filtering allows the dynamic sorting and grouping of Lots with ease.      |
| Manage Security at a granular level and define Lot<br>Status workflow.                                  | Ensure field processes around the Lot's lifecycle are being reflected in the system. |

This page intentionally left blank.

# CHAPTER 2 – LOT MANAGEMENT

The steps below assume you are familiar with the general use of the InEight Document System. All steps below start from the InEight Document Dashboard.

| 2.1 Navigating within Lots and Sub Lots          | 7  |
|--------------------------------------------------|----|
| 2.2 Lot Creation                                 | 8  |
| 2.3 Sub Lots                                     | 9  |
| 2.4 Adding New Items to a Lot                    | 10 |
| 2.5 Lot Status                                   | 12 |
| 2.6 Lot Reports                                  | 13 |
| 2.7 Exporting Lot Meta Data                      | 15 |
| 2.8 Assign Access in Bulk to Forms and Documents | 15 |
| 2.9 Bulk Change Responsible Engineer             | 16 |

# 2.1 NAVIGATING WITHIN LOTS AND SUB LOTS

1. From the Left Hand menu, click on the Lots module.

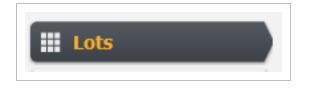

If you do not see this module, contact your Project Administrator or the InEight Document Support Hotline.

2. Open the Lots structure by clicking the 💷 expand icon against the Project Title and then the 🖼 expand icon against a Lot to access all Sub Lots belonging to it.

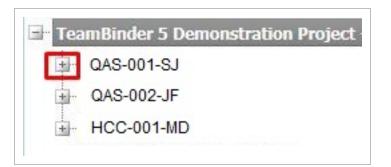

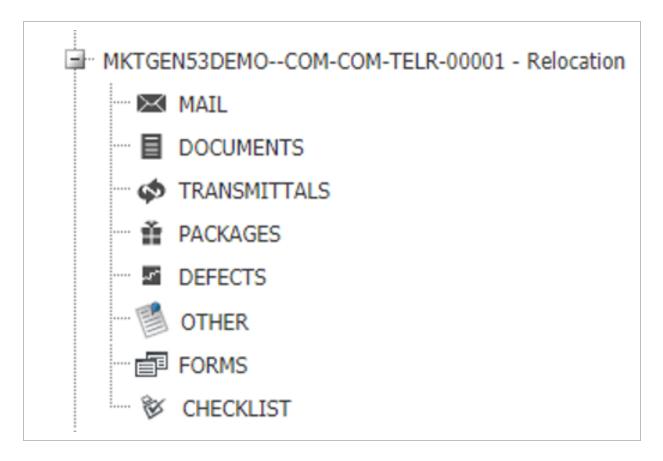

3. Mail, Documents, Transmittals, Packages, Defects, Forms and Checklist items can be assigned to a Lot. These can be accessed by clicking on the modules listed under each Lot/Sub Lot.

# **2.2 LOT CREATION**

To create your first Lot:

1. Select **Lots** from the left hand menu.

2. Click on the **New** button from the register and select **Lot**.

| Lots                     | Lot Sumr | nary   |
|--------------------------|----------|--------|
| TeamBinder Trial Project | New 👻    | Delete |
|                          | Lot      | Title  |
|                          | Sub L    | ot     |

3. Within the **Details** tab, complete Lot details, then click the **Save** button.

| 🗑 🚽 🤊 - 😈 👉 🏈 Final: Show Markup 🔹 🏠 dev.teambinder.com/Tee | mBinder529x/Lots/tbLotDetailView.aspx?LinkItemKey=0&SourceLinkModule=L 💷 💷 |                                    |
|-------------------------------------------------------------|----------------------------------------------------------------------------|------------------------------------|
| File Home Insert Page Layout Ref dev teambinder com         | /TeamBinder529x/Lots/tbLotDetailView.aspx?LinkItemKey=0&SourceLinkModule=  |                                    |
| Kott Arial 14 New Lot                                       |                                                                            | C AaBbCcl AaBbCc → A Find → absorb |
| Clipboard                                                   | New   Refresh Add Remove Print Export Close                                | Styles + kg Select +               |
| L Details                                                   |                                                                            | §                                  |
| Lot No*:                                                    |                                                                            |                                    |
| Title*:                                                     |                                                                            |                                    |
| Lot Type*:                                                  | Select a Lot Type                                                          |                                    |
| Lot Status:                                                 | Outstanding                                                                |                                    |
| Created On:                                                 | 29-06-17                                                                   |                                    |
| Created By:                                                 | Greg Harrison, Houston Contracting                                         |                                    |
| Managed By:                                                 | Select a company 💌 Select a contact 💌                                      | =                                  |
| Engineer Responsible:                                       | Select a company 💌 Select a contact 💌                                      |                                    |
| Foreman Responsible:                                        | Select a company 🔻 Select a contact 💌                                      |                                    |
| Process:                                                    | Select a Process                                                           |                                    |
| Sub Process:                                                | Select a Sub Process 💌                                                     |                                    |
| Area:                                                       | Select an Area 💌                                                           |                                    |
| Control Line:                                               | Select a Control Line                                                      |                                    |
| From Chainage:                                              | 0.000 To Chainage: 0.000                                                   |                                    |
| WBS:                                                        |                                                                            |                                    |
| Lot Opened On:                                              |                                                                            |                                    |
| Work Commenced On:                                          |                                                                            |                                    |
| Work Completed On:                                          |                                                                            |                                    |
| Lot Closed On:                                              |                                                                            | ±                                  |
| Lot Verified By:                                            | Select a company V Select a contact V                                      | kina ¥                             |
| Page: 7 of 16 Words: 1,929 🥸 Insert Comments                |                                                                            |                                    |

NOTE

Certain dropdown fields can be made mandatory through the configuration tables. The red asterisks denote the mandatory fields within the Lot details screen.

## 2.3 SUB LOTS

Sub Lots are typically used to break larger Lots further into smaller sub segments.

For example, a Bridge that is a Lot may be broken into smaller Sub Lots such as Piers, Abutments, Decks and Girders.

There is no limit to the number of Sub Lots that can be created under a Parent Lot.

#### 2.3.0.1 To create a Sub Lot:

1. From the Lot list, select the Parent Lot then select using the **New** button above the Details tab select Sub Lot.

|   | New 👻         | Delete      | Refresh      | Print | Expo |
|---|---------------|-------------|--------------|-------|------|
| 0 | Lot<br>Sub Lo | ot 🚽        |              | T     |      |
|   | MKTGEN5       | 3DEMO-60-BF | RG-BRG-BFAS- | 00001 |      |

2. Complete the new Sub Lot details and click the Save button.

| eviteanibilider.com/reani | Binder529x/Lots/tbLotDetailView.aspx?LotKey=112&Action=NEWSUBLOT        |                 |                      |               |                      |                      |                  |
|---------------------------|-------------------------------------------------------------------------|-----------------|----------------------|---------------|----------------------|----------------------|------------------|
| dev.teambinder.com/T      | eamBinder529x/Lots/tbLotDetailView.aspx?LotKey=112&Action=NEWSUBLOT&tc+ |                 | Greg Harrison        | Settings      | ✓ Help               | ✓ Loc                | jout             |
| ew Sub Lot                |                                                                         | -               | 5                    | 2             |                      |                      |                  |
| New Sub Lot Save          | New  Refresh Add Remove Print Export Close                              | - × =           | Search               | 崎 Contacts    | ✓ L Rep              | orts 🗘               | Admin            |
| Details                   |                                                                         | ummary Go Advar | nced Saved           |               |                      |                      |                  |
| .ot No*:                  |                                                                         | •               |                      |               |                      |                      |                  |
| litle*:                   | Lot 002                                                                 | Lot Status      | Lot Opened On        | Lot Closed On | Work<br>Commenced On | Work Completed<br>On | Engir            |
| ot Type*:                 | Standard - STANDARD                                                     |                 | ▼ dd-mm-yy 🔳 🍸       | dd-mm-yy      |                      | dd-mm-yy             | 1                |
| ot Status:                | Outstanding                                                             | OUTSTANDING     | 15-10-14             |               | 03-11-14             |                      | Justir 🔺         |
| Created On:               | 29-06-17                                                                | OUTSTANDING     | 20-10-14             |               | 21-10-14             |                      |                  |
| Created By:               | Greg Harrison, Houston Contracting                                      | OUTSTANDING     | 30-10-14             |               | 30-10-14             |                      | Fred             |
| Managed By:               | Engineering Project Services                                            | CLOSED-OUT      | 10-11-14             | 13-11-14      | 10-11-14             | 11-11-14             | Dilha            |
| Engineer Responsible:     |                                                                         | OUTSTANDING     | 03-11-14             |               |                      |                      |                  |
| -                         |                                                                         | OUTSTANDING     | 30-10-14             |               | 30-10-14             | 16-12-14             | Fred             |
| Foreman Responsible:      | Select a company V Select a contact V                                   | OUTSTANDING     | 20-10-14<br>14-10-14 |               | 21-10-14<br>02-11-14 |                      | 2                |
| rocess:                   | Earthworks 🔹                                                            | OUTSTANDING     | 14-10-14             |               | 02-11-14             |                      | Justir<br>Justir |
| Sub Process:              | Select a Sub Process                                                    | OUTSTANDING     | 15-10-14             |               | 03-11-14             |                      | Justin           |
| Area:                     | Select an Area 💌                                                        | CLOSED-OUT      | 10 10 11             |               | 00 11 11             |                      | Jusen            |
| Control Line:             | NEW TOORBUL POINT ROAD                                                  | OUTSTANDING     |                      |               |                      |                      |                  |
| rom Chainage:             | 1.200.000 To Chainage: 1.210.000                                        | CLOSED-OUT      |                      |               |                      |                      |                  |
| WBS:                      | 2.30                                                                    | OUTSTANDING     | 13-01-15             |               | 21-01-15             | 23-01-15             | Fred             |
|                           |                                                                         | OUTSTANDING     | 13-01-15             |               | 21-01-15             | 23-01-15             | Fred             |
| ot Opened On:             | 20-10-14                                                                | OUTCTANDING     | 12.01.15             |               | 21.01.15             | 22.01.15             |                  |
| Nork Commenced On:        | 21-10-14                                                                |                 |                      |               |                      | 22 items in          | 1.00000          |

## 2.4 ADDING NEW ITEMS TO A LOT

Mail, Documents, Transmittals, Packages, Defects, Forms and Checklist items can be assigned to a Lot. These can be accessed by clicking on the modules listed under each Lot or Sub Lot and then opening the relevant tab.

#### 2.4.1 Adding Items to a Lot

1. Double click on the required Lot / Sub Lot then select the modular tab from the top of the lot screen (e.g. Mail)

| Lot - MKTO  | EN53DE              | MO-60-  | BRG-BI            | RG-BFA | 5-00001  |         |       |                                         |             |            |                  |
|-------------|---------------------|---------|-------------------|--------|----------|---------|-------|-----------------------------------------|-------------|------------|------------------|
| New Sub Lot | Save                | New 🔻   | Add               | Remove | Refresh  | Print   | Close | More 🔻                                  | Add Suppo   | rting Docs |                  |
| Details     | Mail Do<br>Mail Ref | cuments | Transmi<br>Subjec | )      | Packages | Defects | \     | 1 1 1 1 1 1 1 1 1 1 1 1 1 1 1 1 1 1 1 1 | cklist Othe |            | urity<br>Item St |
|             |                     |         |                   |        |          |         |       |                                         |             |            |                  |

- 2. Click **Add** from the top menu.
- 3. Apply search criteria to identify and assign related items.
- 4. Select required items then click **OK**.
- Any item filed within the Lot will illustrate a status within the Lot this is specific to the Lot and can be used to illustrate progress of that item.
  - Once items are added to Lots, they become accessible within the Lot according to existing access rules. For example, attached mail will be visible to those users with access to this type of Lot and Sub Lot as long as they would otherwise have access to this mail in the register (being the sender/recipient of the mail or having company access to the mail).

#### 2.4.2 Removing Items from a Lot

Once an item has been associated with a Lot it can also be removed if required.

- 1. Select the items to be removed from the relevant section of the Lot (e.g. Documents).
- 2. Select the **Remove** button from above that section then click **OK**.

| New Sub Lot | Save New 💌     | Add Remove Refresh    | Print Close More 🕶  | Add Supporting Docs |             |
|-------------|----------------|-----------------------|---------------------|---------------------|-------------|
| Details     | Mail Documents | Transmittals Packages | Defects Forms Check | klist Other Securit | ty          |
| 🔲 Туре 🔺    | Mail Ref       | Subject               | Respond by Date     | e From Company      | Item Status |
|             |                |                       |                     |                     |             |

# 2.5 LOT STATUS

Lot status is managed from the **Details** tab of the relevant Lot. To update the status:

- 1. Select the relevant Lot or Sub Lot.
- 2. Update the Lot Status from the Details tab.

| Details Mail          | Documents Transmittals Packages Forms Other Security |
|-----------------------|------------------------------------------------------|
| Lot No*:              | BH-101-01-01                                         |
| Title*:               | Excavation and Piling                                |
| Lot Type*:            | STANDARD - Standard                                  |
| Lot Status*:          | Outstanding                                          |
| Created On:           | 14-12-18                                             |
| Created By:           | Greg Harrison, Houston Contracting                   |
| Managed By:           | Select a company 💌 Select a contact 💌                |
| Engineer Responsible: | Engineering Project Services   Frank Jacobs          |
| Foreman Responsible:  | Select a company 💌 Select a contact 💌                |

#### 3. Click Save.

#### NOTE

- The Lot Status is displayed in the Lot register via the "Lot Status" column.
  - User may be prompted with a message when attempting to change the "Lot Status", to closed out as below if all items stored within the Lot are not closed out.

## 2.6 LOT REPORTS

InEight Document provides Lot Management reports to allow reporting across Lot activities, Lot closures etc.

#### 2.6.1 To run a report on a Lot:

- 1. Select the Reports section of InEight Document.
- 2. Click Lots to expand the Lot group of reports.

| Reports       | Scheduled     |           |   |
|---------------|---------------|-----------|---|
| 01. Address E | look          |           |   |
| 02. Administr | ation         |           |   |
| 04. Documen   | t Register    |           |   |
| 05. Transmitt | als           |           |   |
| 07. Documen   | t Workflow    |           |   |
| 10. Mail      |               |           | ~ |
| 15. Packages  |               |           |   |
| 20. Tasks     |               |           |   |
| 30. Lots      |               |           | ^ |
| 001 - Lot Reg | ister (Summar | y Report) |   |

3. Select the required report and enter filter criteria e.g. Lot Number, Process, Sub Process etc.

| Delete Maximum records to display: | Modify Delete |                     | ,                               | on (Detailed Report) | Lot Description | eport Title: |
|------------------------------------|---------------|---------------------|---------------------------------|----------------------|-----------------|--------------|
|                                    |               |                     |                                 |                      | Now             | un Report:   |
|                                    |               | Excel CSV Word      | 🔲 🕐 Export to: 🖌 PDF            | 03-2017 14:59        | O On 17-0       |              |
|                                    |               |                     | <ul> <li>No end date</li> </ul> | One time only        | Repeat:         |              |
|                                    |               |                     |                                 |                      | To:             |              |
|                                    |               |                     |                                 |                      | Cc:             |              |
| 1_                                 |               |                     |                                 |                      |                 |              |
| 2                                  | 2             | DRA-DRA-SUBS-0001   | Lot No: Contains                |                      |                 |              |
| 2                                  | 2             | •                   | Title: Contains                 |                      |                 |              |
| •                                  | •             | a company           | Created By: Select a c          |                      |                 |              |
|                                    | ~             |                     | Process: All                    |                      |                 |              |
|                                    | •             |                     | Sub Process: All                |                      |                 |              |
| ,                                  | •             |                     | Area: All                       |                      |                 |              |
| ס                                  | • 0.00        | ▼ 0.00 To: Equal to | Chainage From: Equal to         |                      |                 |              |
| 2                                  | 2             | •                   | WBS: Contains                   |                      |                 |              |
|                                    | •             |                     | Lot Status: All                 |                      |                 |              |
|                                    |               |                     |                                 |                      |                 |              |
| 11                                 |               |                     |                                 |                      |                 |              |

4. For a detailed report, InEight Document will generate a report listing the items and their current status for each item, within the Lot.

| No              | Sub Lot               | Title                                       | Opened By  |        | Status      | Lot Opened Or | 1 Lot Closed On Comments |
|-----------------|-----------------------|---------------------------------------------|------------|--------|-------------|---------------|--------------------------|
| A-DRA-SUBS-0001 | DRA-DRA-SUBS-<br>0001 | Subsoil under Williams<br>Landing overpass  |            |        | CLOSED-OUT  | 15-04-15      | 16-04-15                 |
| Mail            |                       |                                             |            |        |             |               |                          |
| Туре            | Document No           | Subject                                     | Rev        | Sts    | Item Staus  | Due by Date   | Date Closed              |
| SD              | SD-00024              | Test 3 - Comments in 11<br>General Comments |            |        | OUTSTANDING |               |                          |
| Docume          | nts                   |                                             |            |        |             |               |                          |
| Туре            | Document No           | Subject                                     | Rev        | Sts    | Item Staus  | Due by Date   | Date Closed              |
|                 | QA-0001               | Test Result 01                              | -          | IFI    | OUTSTANDING |               |                          |
|                 | SITEDIARY-<br>001     | Site Diary Video                            | -          | IFI    | OUTSTANDING |               |                          |
|                 | Supporting Do         | cuments                                     | ·          |        | •           |               |                          |
|                 | Title                 |                                             | File Name  |        |             |               |                          |
|                 | A-DOC001-IFI          |                                             | A-DOC001-I | FI.pdf |             |               |                          |
| Other           |                       |                                             |            |        |             |               |                          |
| Туре            | Document No           | Subject                                     | Rev        | Sts    | Item Staus  | Due by Date   | Date Closed              |
|                 | Bella Vista.jpg       | Bella Vista                                 |            |        | OUTSTANDING |               |                          |

NOTE Use the online Help accessed via the Help button at the Dashboard, to find out more about scheduling reports and printing reports to an Excel, PDF and Word document.

# 2.7 EXPORTING LOT META DATA

It is possible to export all files (Mail, Documents, Transmittals, Packages, Defects, Forms and Checklist and attachments) related to a single lot to zip file from within the Lot details window by clicking the **Export** button.

The Lot export will allow all data within a lot to be exported into a Zip file. This is typically used as part of handover documentation for example, to the client.

All information in the Lot will be exported into PDF (mails included) – including attachments. Items will be named by the reference number applied within the system and a lot summary will also be exported – Lot number, status, title.

| New Sub Lot Sav | ve New TAdd Remove Refresh Print Close More T |
|-----------------|-----------------------------------------------|
| Details Mail    | Documents Transmittals Packages Defects       |
| Details         | Assign Access To                              |
| Lot No*:        | MKTGEN53DEMO-60-BRG-BRG-BFAS-00001            |
| Title*:         | Relocation of Telecommunication - Section 13  |
| Lot Type*:      | STANDARD - Standard                           |

# 2.8 ASSIGN ACCESS IN BULK TO FORMS AND DOCUMENTS

During the life of the project if a user requires access to the Documents and Forms associated with the Lot this can be granted through the Assign Access To option available in the More Menu

| Lot Summary                                        |                                             |
|----------------------------------------------------|---------------------------------------------|
| New   Delete Refresh Print Export                  | More 💌                                      |
| Lot No 🔺                                           | Duplicate<br>Export Lot<br>Manage Lot Types |
|                                                    | Register View                               |
| L-001                                              | Assign Access To                            |
| 1-01                                               | Bulk Change Responsible Engineer Forms      |
| L-002                                              | LUI UV2                                     |
| ✓ MCD-123                                          | Wind Turbine 001                            |
| ✓ MCD-123-01                                       | Wind Turbine 001                            |
| MKTGENRDEMO-BR-BR01-EARTHWORKS-CLEAR AND GRUB-0001 | Unner Creek - Farth Retainaing Wall         |

In the case of documents access will be granted through the Assign Document Access function. In the case of Forms all users added will be added as For Info recipients

|          | Need Help? V                 | II be added as For Info recipients for the fo | rms.             |
|----------|------------------------------|-----------------------------------------------|------------------|
| Contacts | Forms                        |                                               |                  |
| Company: | Engineering Project Services | <b>•</b>                                      |                  |
|          | Search all Contacts          | Go                                            |                  |
| Name     |                              | Name                                          | Company          |
| Frank :  | Jacobs                       | Fred Bassett                                  | Haslam Construct |
| James    | Pickford                     |                                               |                  |
|          |                              |                                               |                  |
|          |                              |                                               |                  |

## 2.9 BULK CHANGE RESPONSIBLE ENGINEER

Lots are frequently reassigned to engineers – this can be achieved through the More > Bulk Change Responsible Engineer function.

| More | •                                |     |
|------|----------------------------------|-----|
| ſ    | Duplicate                        |     |
|      | Export Lot                       |     |
| -    | Manage Lot Types                 | -   |
|      | Register View                    |     |
|      | Assign Access To                 | - F |
|      | Bulk Change Responsible Engineer |     |
|      | 110 1072                         |     |

| 📄 Bulk Change Re         | sponsible Engineer         |
|--------------------------|----------------------------|
| Engineer<br>Responsible: | Archon Consultants Pty Ltd |
|                          | Damien Eltham              |
|                          | Replace Close              |

This page intentionally left blank.

# CHAPTER 3 – LOT ADMINISTRATION

| 3.1 Creating and Managing Lot Types | 19 |
|-------------------------------------|----|
| 3.2 Lot Security Settings           | 23 |

## 3.1 CREATING AND MANAGING LOT TYPES

User access to Lots is controlled at a Lot Type level.

To create Lot Types and assign/manage the users who can access each Lot Type:

1. Click the More button from within the Lots Register then select Manage Lot Types.

| Mor | e 🔻                              |   |
|-----|----------------------------------|---|
| ſ   | Duplicate                        |   |
|     | Export Lot                       |   |
|     | Manage Lot Types                 |   |
|     | Register View                    | ► |
|     | Assign Access To                 | • |
|     | Bulk Change Responsible Engineer |   |
|     |                                  |   |

2. Choose **New** to create a new Lot type.

| 📄 Manage Lot Ty                                                                                  | pes            |                                                                                |
|--------------------------------------------------------------------------------------------------|----------------|--------------------------------------------------------------------------------|
| Manage Lo                                                                                        | t Types        |                                                                                |
| New Du                                                                                           | plicate Delete | Refresh Print Close                                                            |
| <ul> <li>Lot Type ▲</li> <li>LTLOTS</li> <li>RDLOTS</li> <li>STANDARD</li> <li>TWLOTS</li> </ul> |                | TitleLaboratory Test LotsRoadworks Contractor LotsStandardTemporary Works Lots |

3. Next, within the Lot Types window, enter the Lot Type, Title and select the Modules to be included for that specific Lot Type then click the Save button.

| 📄 New Lot Type            |                                                                                                    | × |
|---------------------------|----------------------------------------------------------------------------------------------------|---|
| Save Clos<br>Details Seco | ee<br>urity                                                                                                    |   |
| Lot Type *:               |                                                                                                    |   |
| Title *:                  |                                                                                                    |   |
| Modules":                 | <ul> <li> Select All</li> <li>Mail</li> <li>Documents</li> <li>Transmittals</li> <li>Packages</li> <li>Defects</li> <li>Forms</li> <li>Others</li> </ul> |   |
|                           | ▼                                                                                                    |   |

4. Click on the **Security** tab to manage user access to the Lot Type.

5. Select **All Users** to give all users on this project view this Lot Type (subject to personal and security group settings in relation to lots in general).

| <b>QA Software</b><br>TeamBinder | Support Hotline: | oLotRegister.aspx?&Module=Lots&Filter=1&BrowserZoom=<br>1800 727 102 |                                | ngs 💙 Help 💙 Logout            |
|----------------------------------|------------------|----------------------------------------------------------------------|--------------------------------|--------------------------------|
| MKTGEN16DEMO - TB5.DE            | MONSTRATI        | Edit Lot Type                                                        | X                              | icts 🗸 🎚 Reports 🏟 Admi        |
| ∎ New ✓                          | Lots             | Details Security                                                     |                                | Advanced Saved                 |
| Dashboard                        | TISS.DEP         | Accessible by                                                        |                                | Lot Opened On Lot Closed On Wo |
| 🖾 Mail                           |                  | Selected Companies and Users     Company     Name                    | Add Companies Add Users Remove | ▼ dd-mm-yy                     |
| Documents                        |                  | No records to display.                                               |                                | 29-12-14 05-                   |
| Transmittals Packages            |                  |                                                                      |                                |                                |
| Defects                          | _                |                                                                      |                                |                                |
| Tasks                            |                  |                                                                      |                                |                                |
| Lots                             |                  |                                                                      |                                |                                |
|                                  |                  |                                                                      |                                |                                |
|                                  |                  |                                                                      |                                |                                |

6. Alternatively chose the **Selected Companies and Users** option then click the **Add Companies** button (which will become enabled) to grant access to this Lot Type by company.

| <b>QA Software</b><br>TeamBinder |           |      |                                      | Joel                 | Fredericks Settin | ngs Y Help Y Logout                                                                          |
|----------------------------------|-----------|------|--------------------------------------|----------------------|-------------------|----------------------------------------------------------------------------------------------|
| MKTGEN16DEMO - TB5.DE            | MONSTRATI | Edit | Lot Type                             |                      | 8                 | acts 🗸 🎚 Reports 🗘 Admin                                                                     |
| • New 🗸                          | Lots      |      | Select Companies                     |                      | 8                 | Advanced Saved                                                                               |
| Dashboard                        |           | Acce | Companies                            | Selected             |                   | Lot Opened On Lot Closed On Com                                                              |
| 🖾 Mail                           |           | 0    | Haslam Construction Pacific Complete | Houston Contracting  | ve                | dd-mm-yy         dd-mm-yy         dd-dd-mm-yy         dd-dd-dd-dd-dd-dd-dd-dd-dd-dd-dd-dd-dd |
| Documents                        |           | No   |                                      | →                    |                   | 29-12-14 05-0                                                                                |
| 🏟 Transmittals                   |           |      |                                      | To Right             |                   |                                                                                              |
| Packages     Defects             |           |      |                                      | *                    |                   |                                                                                              |
| 🖹 Tasks                          |           |      |                                      |                      |                   |                                                                                              |
| Lots                             |           |      |                                      |                      |                   |                                                                                              |
|                                  |           |      |                                      | ОК                   | Cancel            |                                                                                              |
|                                  |           |      |                                      |                      |                   |                                                                                              |
|                                  |           |      |                                      | ► ► Page size: 100 - |                   |                                                                                              |

- TB5.DEMONSTRATION PROJECT SJA Google Chrome - • × demo.teambinder.com/TeamBinder528x/Lots/tbLotRegister.aspx?&Module=Lots&Filter=1&BrowserZet m=0&tcKey=3572af25-0eec-416c-a9ea-9ed5b7d22879 **QA Software** 📰 Edit Lot Type × MKTGEN16DEMO - TB5.DEMONSTRATIO ✓ Ill Reports ♣ Admin Select Contacts X Lots Deta Company: Houston Contracting Acce Go Advanced Search all Contacts View Selected Dashboard Company Last Name First Name 🔺 Houston Contracting Greg Harrison Houston Contracting HC USER1 Joe Houston Contracting Fredericks Houston Contracting Kong Chan 5 Defe H + H Page size: 100 -0 items in 0 pages Items Selected: 1 OK Cancel
- 7. Click the Add Users button to select the users to have access.

8. Back at the **Edit Lot Type** window, click the **Edit** option against any company and/or user who will need permission to make changes to this type of Lot. View access is granted here by default.

| QA Software           |           | /tbLotRegister.aspx?&Module=Lots&Fil<br>e: 1800 727 102 | lter=1&BrowserZoom=0&tcKey= |                            | Settings Y Help Y    | Logout  |
|-----------------------|-----------|---------------------------------------------------------|-----------------------------|----------------------------|----------------------|---------|
|                       |           | 🖃 Edit Lot Type                                         |                             |                            |                      |         |
| MKTGEN16DEMO - TB5.DE | MONSTRATI | Save Close                                              |                             |                            | cts 🗸 🔟 Reports      | 🕸 Admin |
| 🖬 New 🗸 🗸             | Lots      | Details Security                                        |                             |                            |                      |         |
|                       |           | Accessible by                                           |                             |                            |                      |         |
| Dashboard             |           | <ul> <li>All Users</li> </ul>                           |                             |                            | Lot Opened On Lot    |         |
|                       |           | <ul> <li>Selected Companies and Users</li> </ul>        |                             | Add Companies Add Users Re | emove dd-mm-yy 🗰 dd- |         |
| 🖾 Mail                |           | Company                                                 | Name                        | View Edit                  | 29-12-14             |         |
|                       |           | Houston Contracting                                     | Greg Harrison               |                            | 29-12-14             |         |
|                       |           | Haslam Construction                                     | All Users                   |                            |                      |         |
| 🍄 Transmittals        |           | Houston Contracting                                     | Joe Fredericks              | <b>a</b>                   |                      |         |
| 🖞 Packages            |           |                                                         |                             |                            |                      |         |
| Si Defects            |           |                                                         |                             |                            |                      |         |
| 🖹 Tasks               |           |                                                         |                             |                            |                      |         |
| Lots                  |           |                                                         |                             |                            |                      |         |
|                       |           |                                                         |                             |                            |                      |         |
|                       |           |                                                         |                             |                            |                      |         |
|                       |           |                                                         |                             |                            |                      |         |
|                       |           |                                                         |                             |                            |                      |         |
|                       | 4         |                                                         | ▲ 1 ▶ ▶I Page size: 100     | <b>v</b>                   |                      |         |
|                       |           |                                                         |                             |                            |                      |         |

Ν

9. Click **Save** once complete.

| OTE | Access to Lot Types can be defined as "view" or "edit" at an individual or Company |
|-----|------------------------------------------------------------------------------------|
|     | level from the Manage Lot Types section of InEight Document.                       |

• The Edit option will allow the users / companies to update Lot information such as information on the Lot page (based on their user security) and add / remove items that have been added to the Lot.

# 3.2 LOT SECURITY SETTINGS

In InEight Document, access to Lots can be managed at a User level, by Security Group, by Lot Type (see previous section) or by Project.

#### 3.2.1 Help Topics:

#### 3.2.2 Individual User Level Access

At an individual user level there are three levels of Lot module access available.

None: User will have no access to the Lots module.

**View:** Users can see the Lots module and Lot Types in accordance with the Security Group they belong to, but they cannot create new Lots or alter existing Lots.

Full: Users can create or alter existing Lots in accordance with the Security Group they belong to.

To provide a user with their individual level of access:

- 1. Click the **Contacts** at the InEight Document Dashboard and locate the required contact. Once located double click on them to open the User's details.
- 2. Click on the **Security** Tab.

3. Select the Lots Module drop down and choose the appropriate level of access.

| urity Group:    | Client                    | ~ |
|-----------------|---------------------------|---|
|                 |                           |   |
| ndard Mail:     | Company 🗸                 |   |
| egistered Mail: | Company V                 |   |
| ers:            | Create, View & Allocate 🗸 |   |
| ument:          | Full V                    |   |
| kage:           | Full V                    |   |
| nsmittal:       | Company V                 |   |
| ished Report:   | Full V                    |   |
| ects:           | None V                    |   |
| s:              | None                      |   |
| :               | View<br>Full              |   |
| ns:             |                           |   |
|                 | Company 🗸                 |   |
|                 |                           |   |
|                 |                           |   |
|                 |                           |   |
|                 |                           |   |
|                 |                           |   |
|                 |                           |   |

NOTE User Lot Access can also be defined from the User tab within the Security Group settings.

#### **3.2.3 Security Group Level Access**

For users with Full access to Lots, the specific actions they can take in regard to a Lot are managed via the Security Group they belong to.

- 1. From the InEight Document Dashboard, click the **Admin** button and then the **Manage User Access** button and then choose the relevant Security Group.
- 2. Click on the Security Tab then choose Lots from the drop down list on the right hand side of the

#### window.

| New Duplicate Delete Re                                  | resh Print                   |      |
|----------------------------------------------------------|------------------------------|------|
| Security Group 🔺                                         | Title                        |      |
| 000                                                      | Open User                    |      |
| BDM                                                      | Business Development Manager |      |
| CLIENT                                                   | Client                       |      |
| CONS                                                     | Consultant                   |      |
| CONSTR                                                   | Construction                 |      |
| HCON                                                     | Head Contractor              |      |
| Save Add Remove Refr<br>Mail Type Access Transmittal Typ |                              | Lots |
| Description                                              | Allow Available Values       |      |
| ► Create Lots                                            |                              |      |
| ► Delete Lots                                            | <b>v</b>                     |      |
| ► Edit Attributes                                        |                              |      |
| ► Add Items                                              | <b>2</b>                     |      |
| P Moo Items                                              |                              |      |

From here, controls can be chosen to define the actions that can be taken by users assigned to the Security Group.

3. Create or delete Lots and Sub Lots.

| Description   | Allow |
|---------------|-------|
| ▼ Create Lots | ✓     |
| Lots          | ✓     |
| Sub Lots      |       |

| Description   | Allow |
|---------------|-------|
| ► Create Lots | ✓     |
| ▼ Delete Lots | ✓     |
| Lots          | ✓     |
| Sub Lots      |       |

4. Edit Lot attributes including:

- Lot Title
- Lot Type (available Lot types can be specified)
- Lot Status (available Status values can be specified)

| demo.teambinder.com/Tea<br><b>QA Softwai</b><br>TeamBinder | re     |                                                                          | AaBbCcl AaBbCc<br>T Heading 6 11 Heading 7 ♥<br>Change<br>Styles ♥<br>Change<br>Styles ♥<br>Editing |
|------------------------------------------------------------|--------|--------------------------------------------------------------------------|----------------------------------------------------------------------------------------------------|
| MKTGEN16DEMO - TB                                          | 5.DEMC |                                                                          |                                                                                                    |
| ■ New ~                                                    |        | Manage User Access                                                       |                                                                                                    |
|                                                            |        | New Duplicate Delete Refresh Print                                       |                                                                                                    |
| Dashboard                                                  |        | Security Group      Title     HCON-RES     Head Contractor - Restricted  |                                                                                                    |
| 🖾 Mail                                                     |        | PCO Pac Complete Group                                                   |                                                                                                    |
| Mag Midli                                                  |        | PMCA     PMCA     SUB     SUB                                            |                                                                                                    |
| Documents                                                  |        | TEST Test User (Client)                                                  |                                                                                                    |
| 🗢 Transmittals                                             |        | Save Add Remove Head Contractor Lots                                     |                                                                                                    |
| Packages                                                   |        | Mail Type Access Transmittal Type Access Form Type Access Users Security |                                                                                                    |
|                                                            | <      | ▼Edit Attributes 🖉                                                       |                                                                                                    |
| Defects                                                    |        | Lot Title 🖉                                                              |                                                                                                    |
| 💼 Tasks                                                    |        | Lot Type  All  V                                                         |                                                                                                    |
| Lots                                                       |        | Process  All V Lot Area                                                  |                                                                                                    |
|                                                            |        | From Chainage 🖉                                                          |                                                                                                    |
| Forms                                                      |        | To Chainage 🖉                                                            |                                                                                                    |
|                                                            |        | WBS 🕑                                                                    |                                                                                                    |
|                                                            |        | Lot Status 🖉 All 🔹 🗸                                                     |                                                                                                    |
|                                                            |        |                                                                          |                                                                                                    |
|                                                            |        |                                                                          |                                                                                                    |

• Add, edit or remove items by module such as mail, documents or packages.

|      |                          | <br>                                                                                                    |                             |
|------|--------------------------|----------------------------------------------------------------------------------------------------|-----------------------------|
|      | ▼ Edit Items             |                                                                                                    |                             |
|      | Mail                     |                                                                                                    |                             |
|      | Documents                | ✓                                                                                                    |                             |
|      | Transmittals             | ✓                                                                                                    |                             |
|      | Packages                 | ✓                                                                                                    |                             |
|      | Other                    | ✓                                                                                                    |                             |
|      | Forms                    | ✓                                                                                                    |                             |
|      |                          |                                                                                                    |                             |
|      | Remove Items             | ✓                                                                                                    |                             |
|      | Mail                     | ✓                                                                                                    |                             |
| D    | Documents                | ✓                                                                                                    |                             |
| Page | 26 of 27<br>Transmittals | ✓                                                                                                    | InEight Inc.   Release 19.7 |
|      | Packages                 | <ul> <li>Image: A set of the set of the</li></ul> |                             |

- The ability to delete Lots can also be set at a Project level. If the Project setting is set to not allow Lot deletion, this would override the permission to Delete Lots if set at a Security Group level.
  - If a module is deselected in this section, users will not be able to select the Lot information against that module, i.e. they will appear as greyed out.
  - Additional custom fields may be available depending on project.

#### 3.2.4 Project Level Settings

To set project-wide permissions for Lot deletion and set the default Lot Status, click on the **Project Settings** button at the Dashboard and then from within Project Settings click on the **Lots** group of options.

| Allow Lot originate  | or company users to modify Lot securit   | ty            |  |
|----------------------|------------------------------------------|---------------|--|
| efault Lot Status    | Outstanding                              | •             |  |
|                      |                                          |               |  |
| Close-out all Lot if | tems prior to changing the Lot Status to | o "Close-out" |  |

If the **Allow deleting Lots** option is unticked, this overrides individual or group security settings. That is, no users will be able to delete Lots, regardless of their security settings.

The default Lot status can also be set. In this case, all Lots are **Outstanding** by default.

The project can also prevent users from changing a Lot Status to closed out if there are open items filed within the Lot. This will enforce closure of all items filed within the Lot prior to the status changing to closed

|   | Details | Mail Do  | cuments Transmittals      | Packages | Forms              | Other        |               |             |             |                      |
|---|---------|----------|---------------------------|----------|--------------------|--------------|---------------|-------------|-------------|----------------------|
| ٥ | Type 🔺  | Mail Ref | Subject                   |          | Respond by<br>Date | From Company | Item Status   | Date Closed | Due by Date | Supporting Do<br>Req |
|   | SD      | SD-00024 | Comments in 11 General Co | mments   |                    |              | Outstanding V |             |             |                      |

Lastly, there is also an option to grant users from the company that created the Lot the ability to modify and update the Lot Security. This allows a number of different users to grant access to the Lot to users from other companies, or even entire companies.